## ΗΙΟΚΙ

**Measurement Guide** 

# **MR8875**

# **MEMORY HICORDER**

## HIOKI E.E. CORPORATION

March 2014 Revised edition 2 MR8875A983-02 14-03H

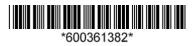

## Introduction

Thank you for purchasing the HIOKI Model MR8875 Memory HiCorder. This Measurement Guide includes basic examples of how the instrument is used. Please read it carefully before using the instrument.

| Screen Organization<br>and Operational<br>Overview (p.2) | The Waveform screen allows you to view measurement data, while the<br>Settings screen allows you to configure various instrument settings.<br>Basic settings can also be configured on the Waveform screen's<br>settings windows. (This manual covers the settings that can be<br>configured on the Waveform screen in its description of how to op-<br>erate the Waveform screen.)                                                                                                    |  |  |  |  |
|----------------------------------------------------------|----------------------------------------------------------------------------------------------------|--|--|--|--|
|                                                          |                                                                                                    |  |  |  |  |
| Measurement<br>Preparations (p.5)                        | Be sure to read the "Operating<br>Precautions" and "3.3 Pre-Mea-<br>surement Inspection" sections of<br>the instruction manual before us-<br>ing the in-<br>strument.                                                                                                    |  |  |  |  |
|                                                          |                                                                                                    |  |  |  |  |
| Configuring Settings<br>before Measurement<br>(p.7)      | <ul> <li>Configure measurement conditions.</li> <li>Configure input channels.</li> <li>Configure triggers (identification conditions).</li> <li>Configure data saving, calculations, and other settings as necessary.</li> <li>If you wish to save data or perform calculations automatically after starting measurement, these settings must be configured before measurement. Data can be saved in a variety of formats, and calculations can be performed after measurement.</li> </ul> |  |  |  |  |
| Performing<br>Measurement (p.11)                         | START       •       •       STOP       Alternately, recording stops when the set conditions are satisfied.                                                                                                    |  |  |  |  |
|                                                          |                                                                                                    |  |  |  |  |
| Analyzing<br>Measurement Results<br>(p.12)               | This section describes operations and analytical methods that are frequently used on the Waveform screen.                                                                                                    |  |  |  |  |

Convenient functions (p.18), measurement examples (p.19), and reference information (p.21)

## **Screen Organization and Operational Overview**

#### Part names

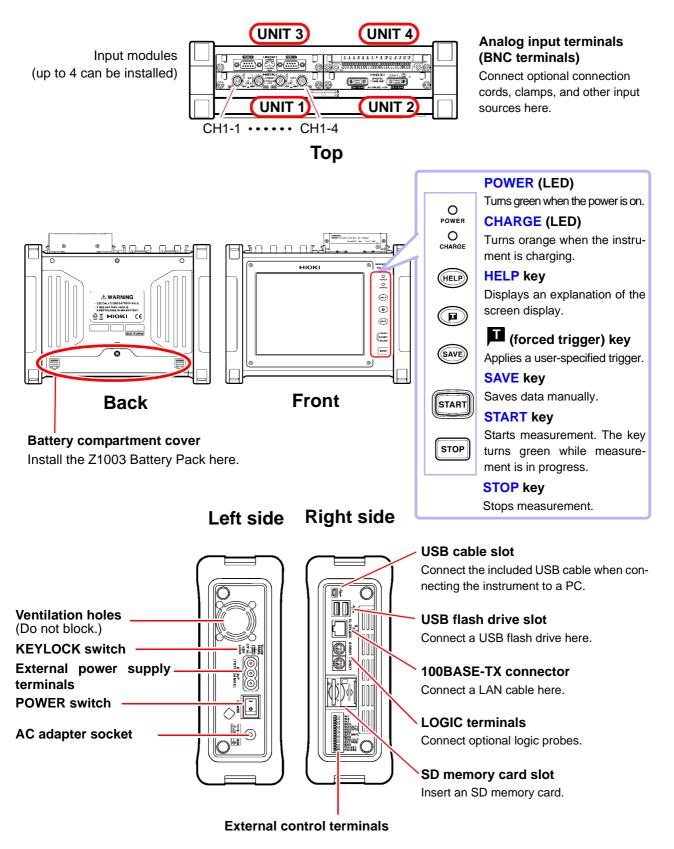

#### **Screen organization**

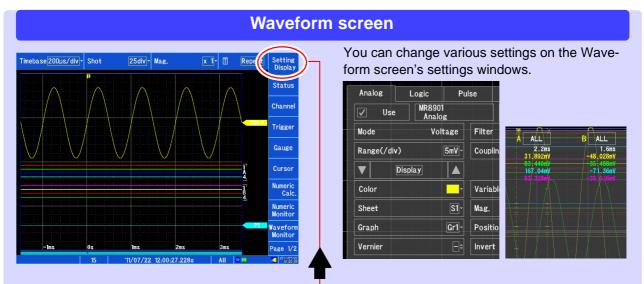

Switches between the Waveform screen and the Settings screen.

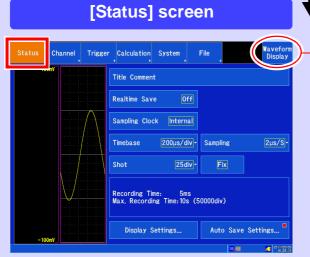

Configures the measurement method. You can also configure the waveform display, auto save, and other settings.

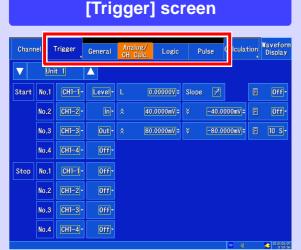

Configure when you want to start and stop recording based on a specific signal.

#### [Channel] screen Wavefor Display Pulse MR8901 Analog ▼ ▲ Use Filter Mode Voltage Range(/div) Coupling V Sheet S1- Magnification x 1-50 %÷ Graph Gr1- Position 100.0 % Invert Vernier 2012/01

Configures input channels. You can also configure the channel display and other functions.

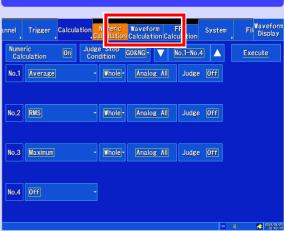

Configures settings related to waveform value calculations.

#### [Calculation] screen

| [S]                            | ystem] s                        | cre     | en                            |                                 |
|--------------------------------|---------------------------------|---------|-------------------------------|---------------------------------|
| ulation System Env.            | External<br>Terminal Initialize | Setting | Comm.                         | Fil <sup>Wavefo</sup><br>Displa |
| Start/Stop Confirm Off         | Auto Start<br>Measurement       | 0ff     | Backlight Sav                 | er Off-                         |
| Restart Yes                    | Auto Resume<br>Measurement      | Off     | Backlight Brig                | htness 4                        |
| Grid Type Dot Line -           | Beep Sound                      | Alert - | LCD Direction                 | Normal                          |
| Display Comments Off           | Key Press/Touch<br>Beep Sound   | Off     | Setting Windo<br>Transparency | w 3-                            |
| Time Value Display Time-       | File Protection                 | Low     | Window<br>Animation           | On                              |
| Zero Position Off              | 5V Output                       | 0ff     | Display Color                 | 1                               |
| Variable<br>Auto Adjustment On |                                 |         |                               |                                 |
|                                | Region                          |         | Language                      | English -                       |
|                                |                                 |         | 50 (6)                        |                                 |

Configures the system environment, external I/O, and communications.

#### Screen operation

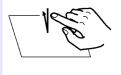

### Тар

Touch the screen with your finger and then remove your finger.

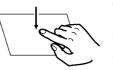

#### Touch

Touch the screen with your finger for a longer amount of time.

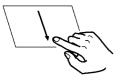

#### Drag

Move your finger while touching the screen.

## Switching screens

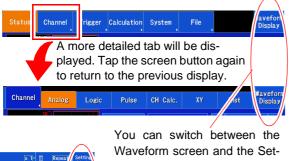

Waveform screen and the tings screen.

You can display various settings windows on the Waveform screen and use instrument functions. You can also switch pages.

#### **Changing settings**

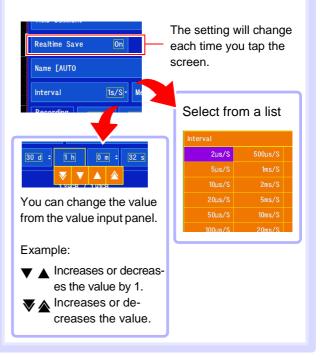

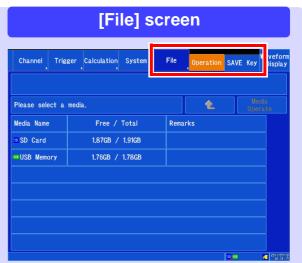

Displays files on media and configures settings such as the method used to save data.

## **1. Measurement Preparations**

#### **Connecting the instrument**

Before using the instrument, be sure to read the "Operating Precautions" and "Pre-Measurement Inspection" sections of the instruction manual.

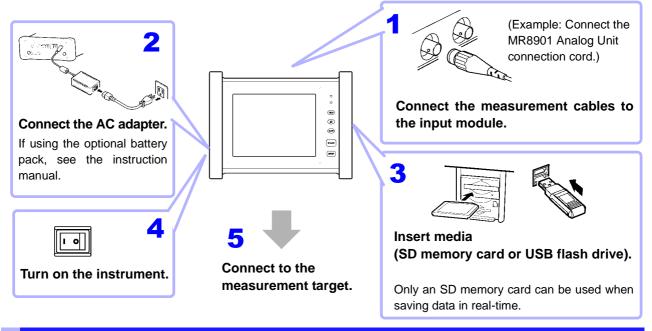

#### Setting the clock

The time is displayed on the bottom right of the screen. Change the time if it is not correct.

| Status Channel Trigger Calculati Syst  | , Display                              |   | Open the screen.<br>[Setting Display] ▶ [System] ▶ [Initialize]                                                 |
|----------------------------------------|----------------------------------------|---|----------------------------------------------------------------------------------------------------|
| Ilation System Env. Externa Initialize | Setting Comm. Fill Waveform<br>Display |   |                                                                                                    |
| Initialize Waveform Data               | ROM/RAM Check                          | 2 | Tap [Time Setting].<br>The Settings window will open.                                                           |
| Initialize All                         | KEY/LED Check LAN Check Media Check    |   | Tap the field you wish to change and set the desired value.                                                     |
| Time Setting 2                         | Touch Panel Adjustment                 |   | Time Setting<br>2011 : / 09 : / 05 : 16 : 55 : 06 :<br>Apply Close                                              |
|                                        | 2011/07/22<br>11:32:23                 |   | Tap [Apply] to accept the settings.<br>To return to the previous screen without changing the time, tap [Close]. |

#### Performing zero adjustment

This procedure compensates for input module differences and sets the instrument's reference potential to 0 V. (MR8901, MR8902 and MR8905 only) Zero adjustment can be performed for all input modules at once.

For more precise measurement, allow a warm-up period of about 30 minutes to elapse after turn-

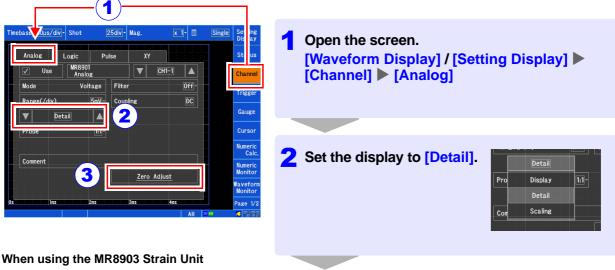

3 [Zero Adjust] ▶ [Yes]

Perform zero adjustment.

Zero adjustment cannot be performed for the MR8903. Instead, perform [Auto Balance]. For more information, see the instruction manual.

## 2. Configuring Settings before Measurement

Before starting measurement, it is necessary to configure measurement conditions, input channels, triggers, and other settings. To save data automatically after starting measurement, it is necessary to configure data save settings before measurement.

#### Measurement and save methods

There are two methods for saving data, as explained below: you can save data automatically after starting measurement, or you can save data manually (with the SAVE key) after measurement is complete. This manual describes how to save waveforms automatically while performing measurement using the MR8901 Analog Unit. For other more detailed information, see the instruction manual.

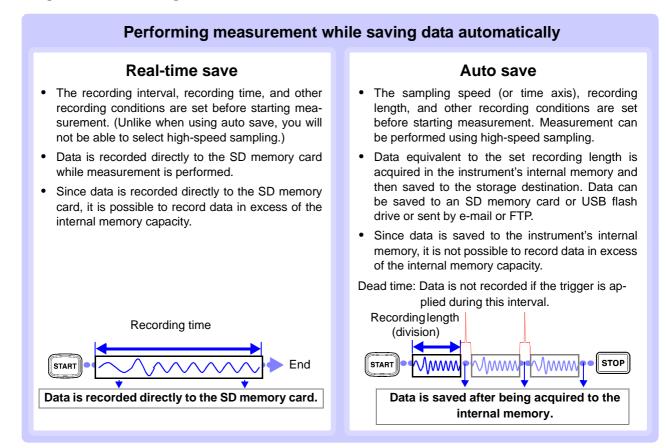

#### Saving data by pressing the SAVE key at any time after measurement

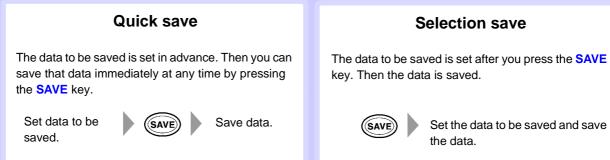

#### **Setting measurement conditions**

Settings can be configured on setting windows on the Waveform screen or on the Settings screen.

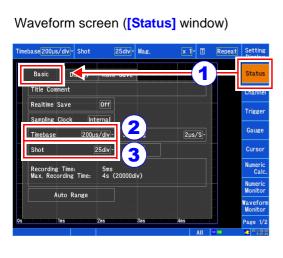

Open the screen. [Waveform Display] ▶ [Status] ▶ [Basic] or [Setting Display] ▶ [Status]

#### Select the desired setting from the [Timebase] list.

Set the time per division on the horizontal axis. Sampling is fixed to 100 samples per division. If you do not wish to change the setting, tap the current setting to re-select it.

To keep the current setting, tap the setting again.

| Timebase  |           |
|-----------|-----------|
| 200µs/div | 50ms/div  |
| 500µs/div | 100ms/div |
| 1ms/div   | 200ms/div |
| 2ms/div   | 500ms/div |
| 5ms/div   | 1s/div    |

#### **3** Select the desired setting from the [Shot] list.

Set the length (number of divisions) to record each time data is acquired. If you do not wish to change the setting, tap the current setting to reselect it.

| Shot   |          |
|--------|----------|
| 25div  | 1000div  |
| 50div  | 2000div  |
| 100div | 5000div  |
| 200div | 10000div |
| 500div | 20000div |

"Configuring input channels" (p.9)

#### Arranging measurement results

The method used to display measurement data on the Waveform screen can be changed to allow a maximum of four sheets, with up to four segments per screen. Related settings are configured on the [Display] window.

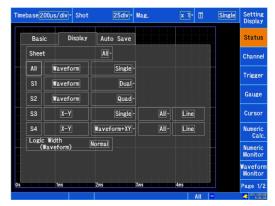

#### **Configuring input channels**

This explanation applies when using the MR8901 Analog Unit.

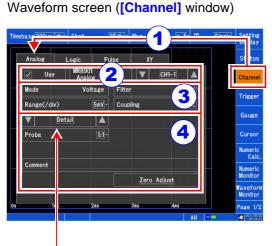

Setting to **[Display]** allows the Waveform screen display to be changed. The screen can also be changed after measurement.

## Open the screen. [Waveform Display] / [Setting Display] [Channel] 2 [Analog] Select the channel to configure. MR8901 CH1-1 $\checkmark$ Use Analog Set the [Range(/div)]. 3 (Configure other settings as necessary.) Mode Voltage Range(/div) 5mV

Configure these settings as necessary:

#### [Filter]

You can set the frequency band to cut (filter band) if you wish to cut excessive high-frequency components, for example when input signal noise is a concern.

#### [Coupling]

The instrument is normally used in DC coupling mode. The zero position can be checked by setting the instrument to GND mode. Display [Detail] and configure input modulespecific settings as necessary.

|       | Detail |    | N - |  |  |
|-------|--------|----|-----|--|--|
| Probe |        | 1: | ]   |  |  |
|       |        |    |     |  |  |
|       |        |    |     |  |  |

"Configuring triggers (to assign specific conditions for recording)" (p.10)

.....

To calculate and display input values

Set the display to **[Scaling]** and set the calculation method. This functionality allows you to check converted measured values. It can also be changed after measurement.

#### To change the waveform color or screen display

Set the display to **[Display]** to change the waveform color, display position, graph settings, display magnification, or other settings. These settings can also be changed after measurement.

|             | Scaling 🔺 |        |       |   |  |
|-------------|-----------|--------|-------|---|--|
| <br>Scaling | On(SCI) - | Units  | Ľ٧    | ] |  |
| <br>Method  | Ratio-    |        | Reset |   |  |
| <br>Ratio   | 1         | Offset |       | 0 |  |
|             |           |        |       |   |  |

|      | Variable      | Off                    |
|------|---------------|------------------------|
| S1-  | Magnification | x 1-                   |
| Gr1- | Position      | <b>50 %</b> ¢          |
|      | Invert /      | Off                    |
|      | <br><br><br>  | S1-<br>Gr1-<br>Costion |

#### Configuring triggers (to assign specific conditions for recording)

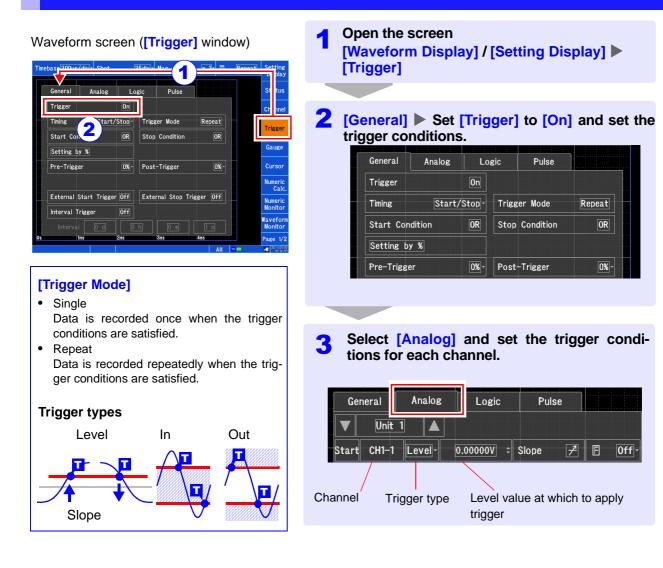

#### **Configuring auto save**

#### Waveform screen ([Status] window)

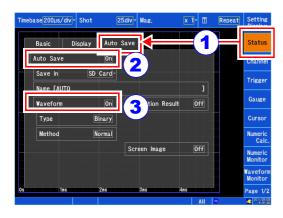

#### Open the screen [Waveform Display] ▶ [Status] ▶ [Auto Save] Or [Setting Display] ▶ [Status] ▶ [Auto Save Settings]

2 Set [Auto Save] to [On] and set the media and filename.

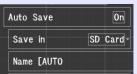

3 Set [Waveform] to [On]. Tapping the setting toggles it

on and off.

Waveform On Type Binary Method Normal

Configure settings as necessary. For more information, see the instruction manual.

#### [Type]

- Binary
- Saves waveform data in a binary format. • Text

Saves waveform data in a text format.

#### [Method]

- Normal Stops auto save operation when the media becomes full. Save operation will stop, but measurement will continue.
- Delete

Old files are deleted so that data can continue to be saved when the media becomes full.

## 3. Starting and Stopping Measurement

#### (Auto save)

Data equivalent to the recording length is recorded once and saved to media.

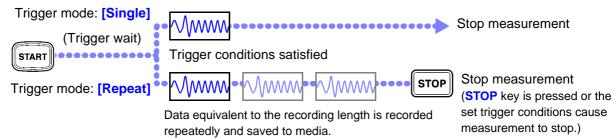

## 4. Analyzing Measurement Results

This section provides a basic example of how measurement results are analyzed. For more information, see the instrument's instruction manual.

#### Scrolling waveforms

Waveforms can be scrolled by either using the Arrow window or tapping the scroll bar.

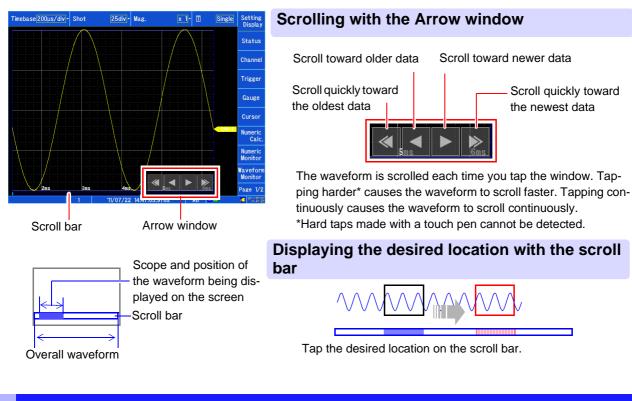

#### Magnifying and compressing waveforms

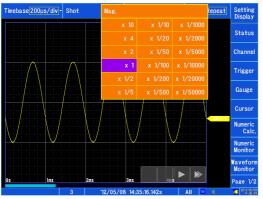

## Magnifying and compressing the horizontal axis (time axis)

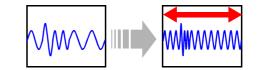

#### Selecting from the Waveform screen's [Mag.] list

Waveforms for all channels are magnified and compressed along the horizontal axis using the left edge of the screen as the reference. When cursors are being shown on the screen, waveforms are magnified and compressed using the cursor as the reference. Waveform screen ([Channel] window)

| Analog        | Logic Pu         |          |             | ting<br>play<br>S tus |
|---------------|------------------|----------|-------------|-----------------------|
| Use Use       | MR8901<br>Analog |          | H1-1        | Channe                |
| Mode          | Voltage          | Filter   | Off         |                       |
| Range(/div)   | 5mV-             | Coupling | DC          | Iriggei               |
| <b>V</b> Disp | lay 🔺            |          |             | Gauge                 |
| Color         | <b>_</b>         | Variable | Off         | Cursor                |
| Sheet         | S1-              | Mag. 2   | x 1         | Numerio               |
| Graph         | Gr1-             | Position | <u>50 %</u> | Numerio               |
| Vernier       | E\$              | Invert   | Off         | Monitor               |
|               |                  |          |             | Wavefor<br>Monito     |
| 1ns           | 2ns              | 3ms      | 4ms         | Page 1/               |
|               |                  |          | All 🗃 🔤     |                       |

# Magnifying and compressing the vertical axis (voltage axis)

2 [Analog] ▶ [Display] ▶ [Mag.] ▶ Select from the list.

#### Viewing the value at the cursor and selecting a range

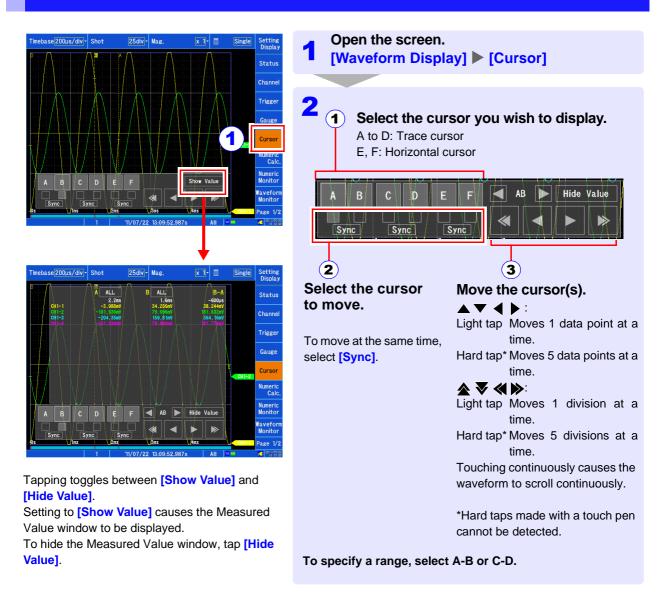

#### If the display is hard to decipher due to overlapping waveforms

You can either change the waveform zoom setting and zero position or assign waveforms to sheets or graphs. This section describes how to improve waveform visibility by changing the waveform zoom setting and zero position.

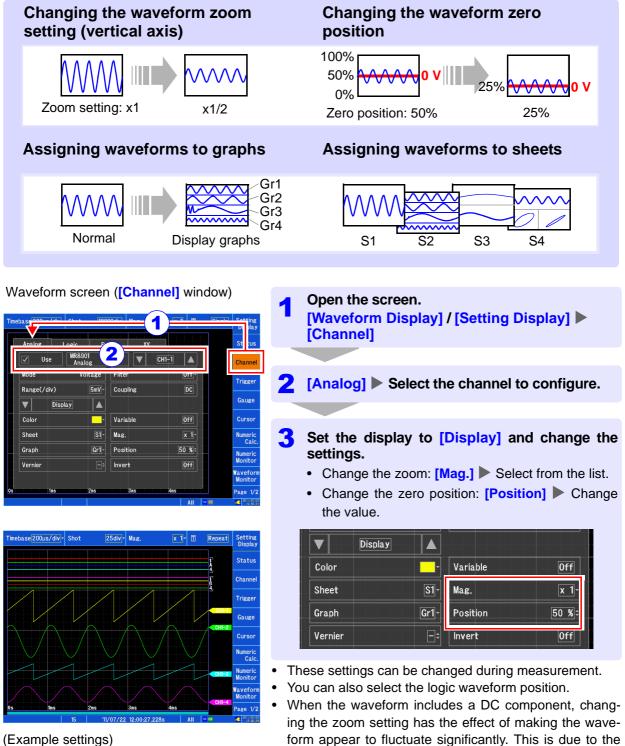

ing the zoom setting has the effect of making the waveform appear to fluctuate significantly. This is due to the fact that the zoom setting also affects the DC component.

#### **Performing calculations**

There are 24 types of numerical calculations available, up to 8 of which can be performed at the same time. There are two methods for performing calculations:

- Calculating while measuring (The numerical calculation must be configured before measurement.)
- Calculating using existing data (Calculations can be performed using data that has already been acquired and data stored on media.)

This section describes how to perform calculations while measuring.

#### Setting screen ([Numeric Calculation] window)

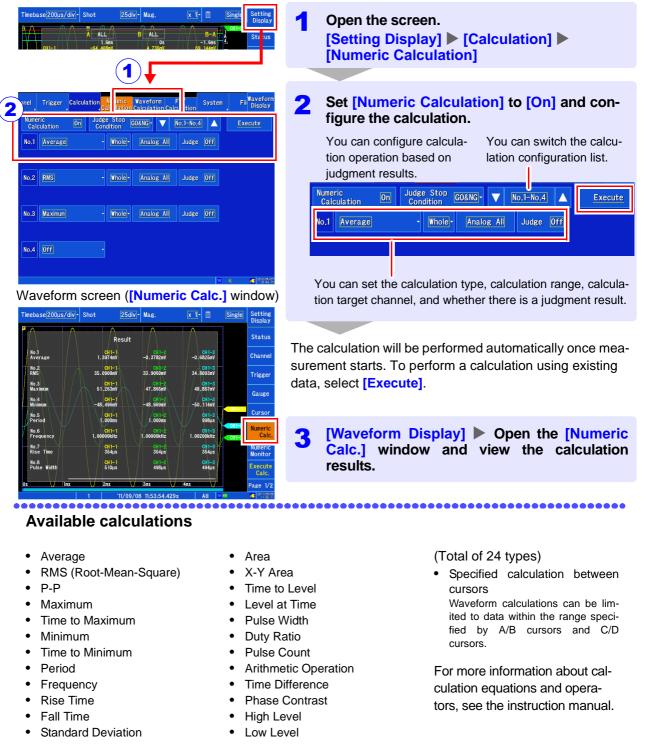

## **Viewing the Contents of Media**

You can check data that has been saved with the instrument using the File screen.

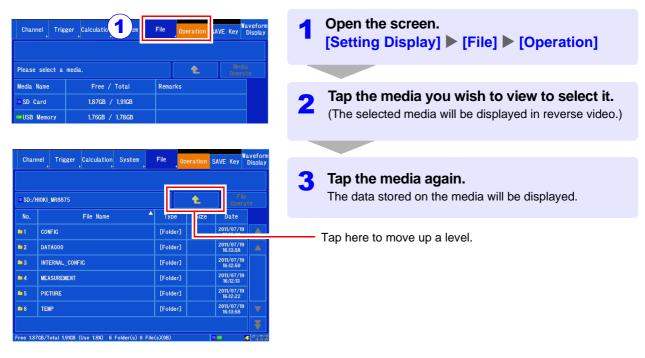

#### Data that can be saved and loaded by the instrument

| File type           | File format         | Icon     | File extension |      | Saving    |        | Loading    |      |
|---------------------|---------------------|----------|----------------|------|-----------|--------|------------|------|
|                     | The format          | 10011    |                | Auto | Real-time | Manual | Instrument | PC   |
| Settings data*1     | Binary              | <b>8</b> | SET            | -    | _         | •      | •          | -    |
|                     | Binary              |          | MEM            | •    | •         | •      | •          | - *5 |
| Waveform data*2     | Text*3              |          | CSV            | •    | _         |        |            |      |
|                     |                     |          | ТХТ            |      |           | •      | _          | •    |
| Numerical           | Text*3              |          | CSV            |      |           |        |            |      |
| calculation results | calculation results |          | ТХТ            |      | _         | •      | _          | •    |
| Display images      | BMP*4               |          | BMP            | •    | -         | •      | _          | •    |

•: Available / -: Not Available

\*1: You can load settings data automatically when the instrument is turned on (auto setup function).

\*2: Save data you wish to load later using the instrument in binary format. Waveform data will be saved along with some of the settings data that was in effect at the time of measurement. To load data for later viewing on a PC, save it in text format. To save a partial waveform, set the desired range with the A/B and C/D cursors. (p.13)

\*3: When [Separator] is set to a value other than a comma, the file will have the .TXT extension.

\*4: BMP is a standard Windows graphic format that can be opened and processed using many graphic applications.

\*5: This format can be loaded using the Waveform Viewer (Wv).

For more information, see the instrument manual.

#### Folder and file structure

When data is saved, the folder "HIOKI\_MR8875" will be created on the media, and folders will be saved inside that folder.

HIOKI\_MR8875

| <u> </u> |                                             | Settings data                                                                                                    |
|----------|---------------------------------------------|----------------------------------------------------------------------------------------------------|
|          | Folder for storing settings data            |                                                                                                    |
|          | Folder for storing waveform data            | . Waveform data<br>eeds 1,000, a new folder will be automatically created with an                                     |
|          | updated number.)                            | ·····,····, ······                                                                                                    |
|          |                                             | Numerical calculation results                                                                                         |
|          | Folder for storing numerical calculation re | esults                                                                                                    |
|          | Folder for storing display images           | Display images                                                                                                    |
|          |                                             | • Waveform data (temporary files)<br>ata files when using real-time save operation                                    |
|          |                                             | Settings data<br>(setting conditions saved in the instrument's memory)<br>conditions saved in the instrument's memory |

For more information about filenames, see the instruction manual.

## **Convenient Functionality**

#### When you don't know the time axis or range "Auto-ranging"

Automatically sets the time axis range, voltage axis range, and zero position.

#### [Waveform Display (page2/2)] ► [Auto Range] ► [Yes]

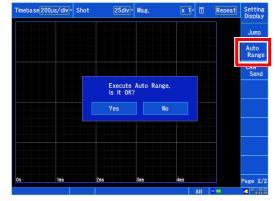

When you wish to convert readings to strain, temperature, or other values "Scaling"

[Waveform Display] / [Setting Display] ► [Channel] ► [Analog] ► [Scaling]

Sets the conversion method.

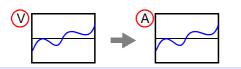

#### When you wish to change the waveform position or display range

[Waveform Display] **/**[Setting Display] ► [Channel] ► [Display] ► [Position]/[Variable] "Position" (specify the waveform zero position)

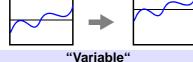

(specify with upper and lower limits)

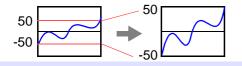

#### When you wish to record evidence or passage of abnormal phenomena "Pre-trigger" and "Post-trigger"

Allows you to record the waveform prior to the trigger point or conditions after the trigger point. This functionality is useful when you wish to assess trends such as abnormal phenomena.

#### [Waveform Display] / [Setting Display] ► [Trigger] ► [General] ► [Pre-Trigger] / [Post-Trigger]

Display items vary with the trigger timing, percent setting, and division setting.

Without pre-trigger With pre-trigger setting

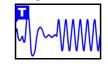

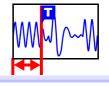

#### When you wish to monitor waveforms "Numeric monitor" and "Waveform monitor"

[Waveform Display] ► [Numeric Monitor] / [Waveform Monitor]

Allows you to monitor current waveform and value input.

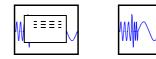

When you wish to assign measurement results to display sheets and graphs

[Waveform Display]/[Setting Display] ► [Channel] ► [Analog] ► [Display] ► [Sheet]/ [Graph]

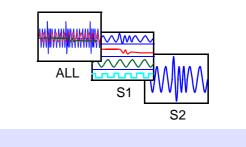

## **Example Measurement: Measuring a Sine Wave**

This section describes how to record a sine wave 1 Vp-p (500 Hz, 0 V offset) voltage waveform. It also describes how to save the data after measurement. In this example, measurement is performed using a level trigger. When measuring a repeating waveform such as a sine wave, the waveform can be made easier to observe by using the level trigger's level as the measurement start point.

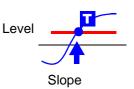

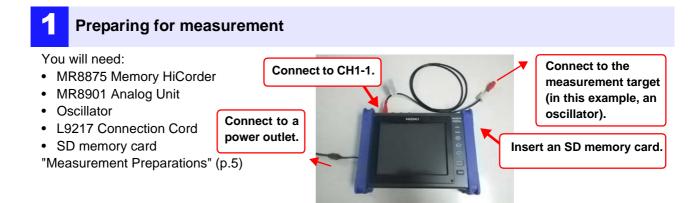

## **2** Setting measurement and trigger conditions

Set the measurement and trigger conditions as shown below on the Waveform screen:

Setting measurement conditions ([Status] window)

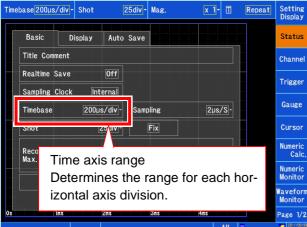

Setting trigger conditions ([Trigger] window)

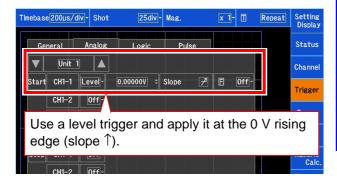

Timebase200µs/div - Shot 25div - Mag. x 1- 🔳 Repeat Setting Displa Status Analog Logic Pulse XY MR8901 Analog Use V CH1-1 Channe Mode Voltage Filter Trigger Range(/div) 100mV -Coupling Gauge Displa Voltage axis range Determines the range for each vertical axis division. (When the range is changed during measurement, measurement will be restarted.)

#### Determining the time axis range The time axis range is calculated from the frequency and period. f [Hz] = 1/t [s] (f: frequency; t: period) Example: For a measurement frequency of 50 Hz 1 period = t = 1/50 [s], or 20 ms

Setting the time axis to 20 ms/div causes exactly 1 period to be displayed for 1 division (1 frame).

Configuring input channels ([Channel] window)

#### Setting the save conditions

[Setting Display] ▶ [File] ▶ Configure the settings as shown below under [SAVE Key]. This section describes how to configure the instrument when setting SAVE key operation to [Quick].

| Channel  | Trigger   | Calculation | System   | File  | Operation | SAVE Key | Waveform<br>Display   |
|----------|-----------|-------------|----------|-------|-----------|----------|-----------------------|
| Save Key | Operation | Quick       |          |       |           |          |                       |
| Save in  |           | sı          | ) Card-  |       |           |          |                       |
| Name [S  | ine wave  |             |          |       |           |          | 1                     |
| Туре     |           | Waveform(E  | Binary)- |       |           |          |                       |
| Channel  |           |             | All      | Range |           |          | All -                 |
|          |           |             |          |       |           |          |                       |
|          |           |             |          |       |           |          |                       |
|          |           |             |          |       |           |          |                       |
|          |           |             |          |       |           | 'SD 158  | 2011/07/19<br>2010:51 |

When the **SAVE** key is pressed, data will be saved immediately in accordance with the save conditions.

Save conditions (example)

- Save destination (Save in): SD Card
- Data filename (Name): Sine wave
- Save type (Type): Waveform(Binary)
- Channels to save (Channel): All
- Save range (Range): All
- If you wish to specify the save conditions each time the SAVE key is pressed, set [Save Key Operation] to [Select].
- If you wish to view the waveform using the instrument, set the [Type] setting to [Waveform(Binary)].
   If you wish to view the waveform with spreadsheet software, set to [Waveform(Text)]. Data saved as text cannot be loaded by the MR8875.

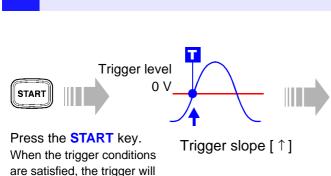

Starting and stopping measurement

 Timebase 200µs/div
 Shot
 25div
 Mag.
 x 1
 Image: Repeat
 Setting Display

 Status
 Status
 Status
 Status
 Status
 Status
 Status

 Gauge
 Status
 Channel
 Trigger
 Gauge
 Cursor
 Status

 Umber Status
 Status
 Status
 Status
 Status
 Status
 Status

 Status
 Status
 Status
 Status
 Status
 Status
 Status

 Status
 Status
 Status
 Status
 Status
 Status
 Status

 Status
 Status
 Status
 Status
 Status
 Status
 Status

 Status
 Status
 Status
 Status
 Status
 Status
 Status

 Status
 Status
 Status
 Status
 Status
 Status
 Status

 Status
 Status
 Status
 Status
 Status
 Status
 Status

 Status
 Status
 Status
 Status
 Status
 Status
 Status

 Status
 Status
 Status
 Status
 <t

The instrument will record measurement data until the **STOP** key is pressed.

#### Save the data

be applied, and a waveform

of the set recording length will

be recorded.

Pressing the SAVE key causes data to be saved immediately in accordance with the configured save conditions. The saved data can be checked with [Setting Display] ▶ [File] ▶ [Operation]. For more information about how to analyze data, see "Analyzing Measurement Results" (p.12).

## Reference

#### Screen

The MR8875 uses an SVGA (800 x 600) LCD. The waveform display area uses 625 horizontal dots and 500 vertical dots of the screen.

The waveform display range is 25 horizontal divisions by 20 vertical divisions, with each frame (division) taking up 25 horizontal dots and 25 vertical dots on the display. Each data frame (division) consists of 100 samples horizontally and 1250LSB vertically (the exact number varies with the input module). The size of each data frame (division) varies with the time axis magnification and compression ratios and the voltage axis magnification and compression ratios.

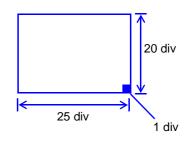

#### Time and sampling

The sampling period is 1/100 of the time axis. When the time axis range is 100 ms/div, the sampling period is 1 ms. When the time axis range is set, the sampling period changes accordingly.

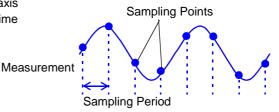

#### **Measurement length setting**

The measurement length sets the length (in divisions) to record during each data acquisition event. A recording length of 1 division consists of 100 data points.

Total data points in recording length = Set recording length (in divisions) 100 data points + 1 Example: For a set recording length of 50 divisions, 50 div x 100 data points + 1 = 5,001 data points

#### Voltage axis and resolution

The instrument's resolution varies with the input module. The following table lists the full-scale resolution for each unit. The maximum resolution can be calculated from the screen's full-scale value and the full-scale resolution given in the following table.

Example: For measurements made using the MR8901 Analog Unit

Power supply voltage is measured using a vertical axis of 20 V/div and a vertical zoom of 1x. The maximum resolution under these conditions is calculated as follows:

Screen full-scale: 1 V/div x 20 div = 20 V

Full-scale resolution for vertical axis of 1x: 25,000

20 / 25,000 = 0.8 mV

#### Full-scale resolution (LSB) for input modules by vertical axis zoom setting

| Input<br>module            | Magnification/compression ratio |                   |       |       |       |      |      |      |     |      |
|----------------------------|---------------------------------|-------------------|-------|-------|-------|------|------|------|-----|------|
|                            | ×1/10                           | ×1/5              | ×1/2  | ×1    | ×2    | ×5   | ×10  | ×20  | ×50 | ×100 |
| MR8901<br>MR8903<br>MR8905 | 250000<br>(50000)               | 125000<br>(50000) | 50000 | 25000 | 12500 | 5000 | 2500 | 1250 | 500 | 250  |
| MR8902*                    | 200000<br>(40000)               | 100000<br>(40000) | 40000 | 20000 | 10000 | 4000 | 2000 | 1000 | 400 | 200  |

(): Indicates the effective data range.

\*: The effective range for the MR8902 Voltage/TEMP Unit varies with the thermocouple. For more information about

22

Reference

MEMO

MEMO

- For regional contact information, please go to our website at http://www.hioki.com.
- The Declaration of Conformity for instruments that comply to CE mark requirements may be downloaded from the Hioki website.
- All reasonable care has been taken in the production of this manual, but if you find any points which are unclear or in error, please contact your supplier or the International Sales and Marketing Department at Hioki headquarters.
- In the interests of product development, the contents of this manual are subject to revision without prior notice.
- The content of this manual is protected by copyright. No reproduction, duplication or modification of the content is permitted without the authorization of Hioki E.E. Corporation.

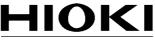

HIOKI E.E. CORPORATION

#### Headquarters

81 Koizumi, Ueda, Nagano 386-1192, Japan TEL +81-268-28-0562 FAX +81-268-28-0568 E-mail: os-com@hioki.co.jp

#### URL http://www.hioki.com/

(International Sales and Marketing Department)

#### **HIOKI USA CORPORATION**

E-mail: hioki@hiokiusa.com URL http://www.hiokiusa.com

#### HIOKI (Shanghai) Sales & Trading Co., Ltd.

E-mail: info@hioki.com.cn URL http://www.hioki.cn

#### **HIOKI INDIA PRIVATE LIMITED**

E-mail: hioki@hioki.in URL http://www.hioki.in

#### **HIOKI SINGAPORE PTE. LTD.**

E-mail: info@hioki.com.sg

1305

Edited and published by Hioki E.E. Corporation

Printed in Japan